# Lesson 3 Objectives

To enter a change order for a purchase order according to USNH policies and procedures.

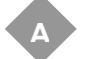

Choosing to Change a Purchase Order

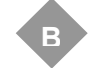

1 -Opening a Change Order Document

2 -Entering Changes to Document Information

3 -Entering Changes to Requestor/Delivery information

4 -Entering Changes to Vendor Information

5 -Selecting Commodity Items to Change [FPQCHAP]

6 -Entering Changes to Commodity/Accounting Information

7 -Balancing/Completion and Submitting the Document

8 -Reviewing Document History and Status

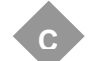

Completing the Process

# **Life Cycle of a Change Order**

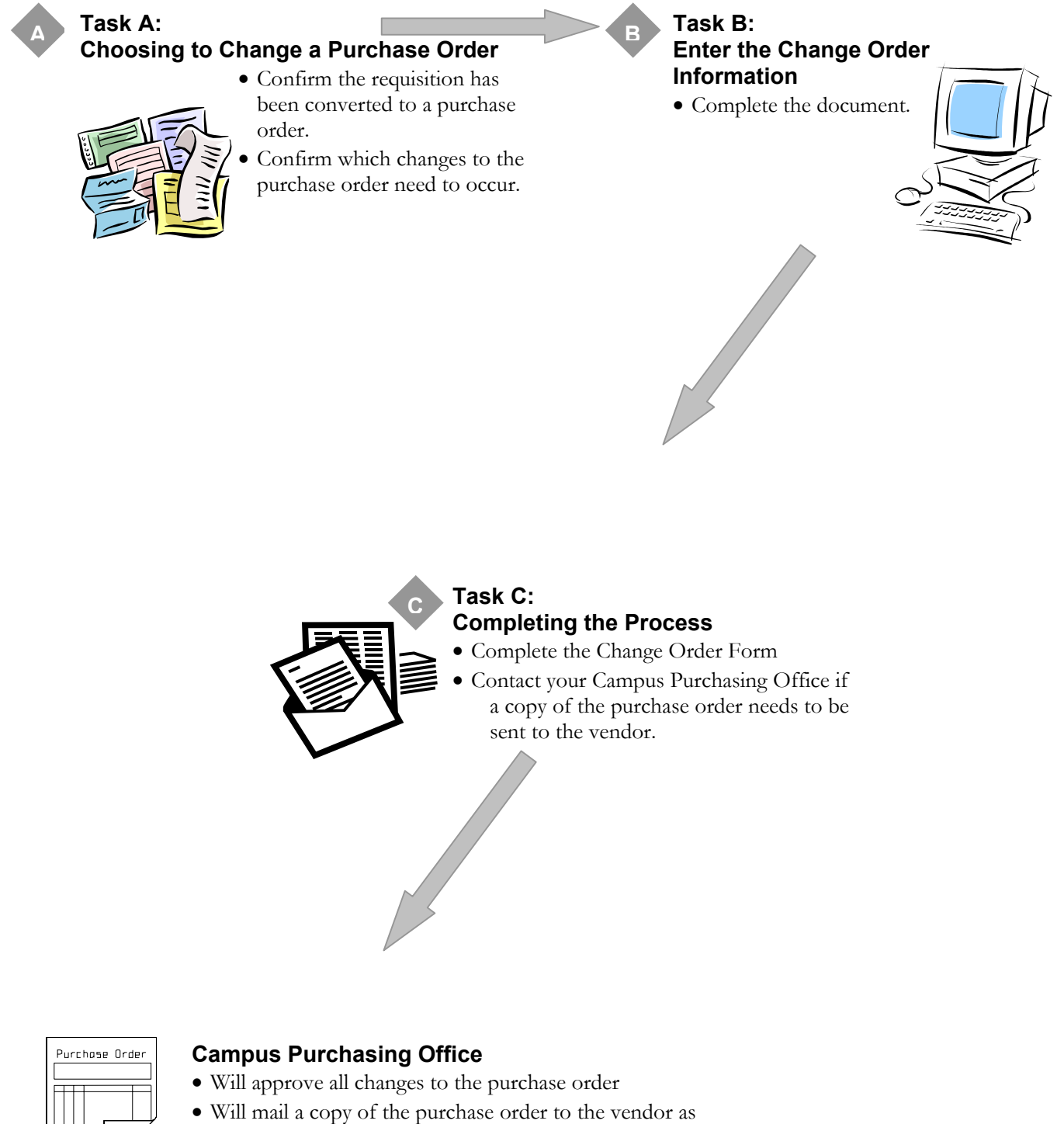

A change order is a document entered to change the information contained in an open purchase order that has been posted and not fully liquidated by vendor invoices.

#### What are some reasons for entering a Change Order?

- Goods/services need to be adjusted (add/delete/clarify)
- Accounting information is inaccurate
- Vendor address needs to be changed
- The dollar amount is inaccurate (requires decrease or increase)

#### **NOTE: To close the remaining balance on a PO, contact Purchasing. Do not enter a change order to perform this function.**

*The following fields* **cannot** *be modified: Vendor ID – only vendor address type or sequence number can be changed* 

#### When would a business unit enter a Change Order?

Whenever the business unit becomes aware of a change needed, they should enter, and complete a change order. Final document approval will be applied by the campus purchasing office.

Contact your Campus Purchasing Office if a copy of the purchase order needs to be sent to the vendor.

#### What forms contain information about a Change Order?

- Purchase Order Validation Form [FPIPOHD]
- Purchase/Blanket/Change Order Query Form [FPIPURR]
- Detail Encumbrance Activity Form [FGIENCD]

#### Policies and Procedures

As with any transaction, there are policies and procedures to follow for purchasing goods and services. You can find the specific details about when to use this process, what supporting documentation is required, etc. on-line in the USNH Financial and Administrative Procedures Manual at http://www.finadmin.unh.edu/pol\_proc/chapter06/toc\_06.html.

This lesson will concentrate on the tasks and steps required to successfully enter a Change Order document according to USNH policies and procedures.

### **Change Order Form [FPACHAR]**

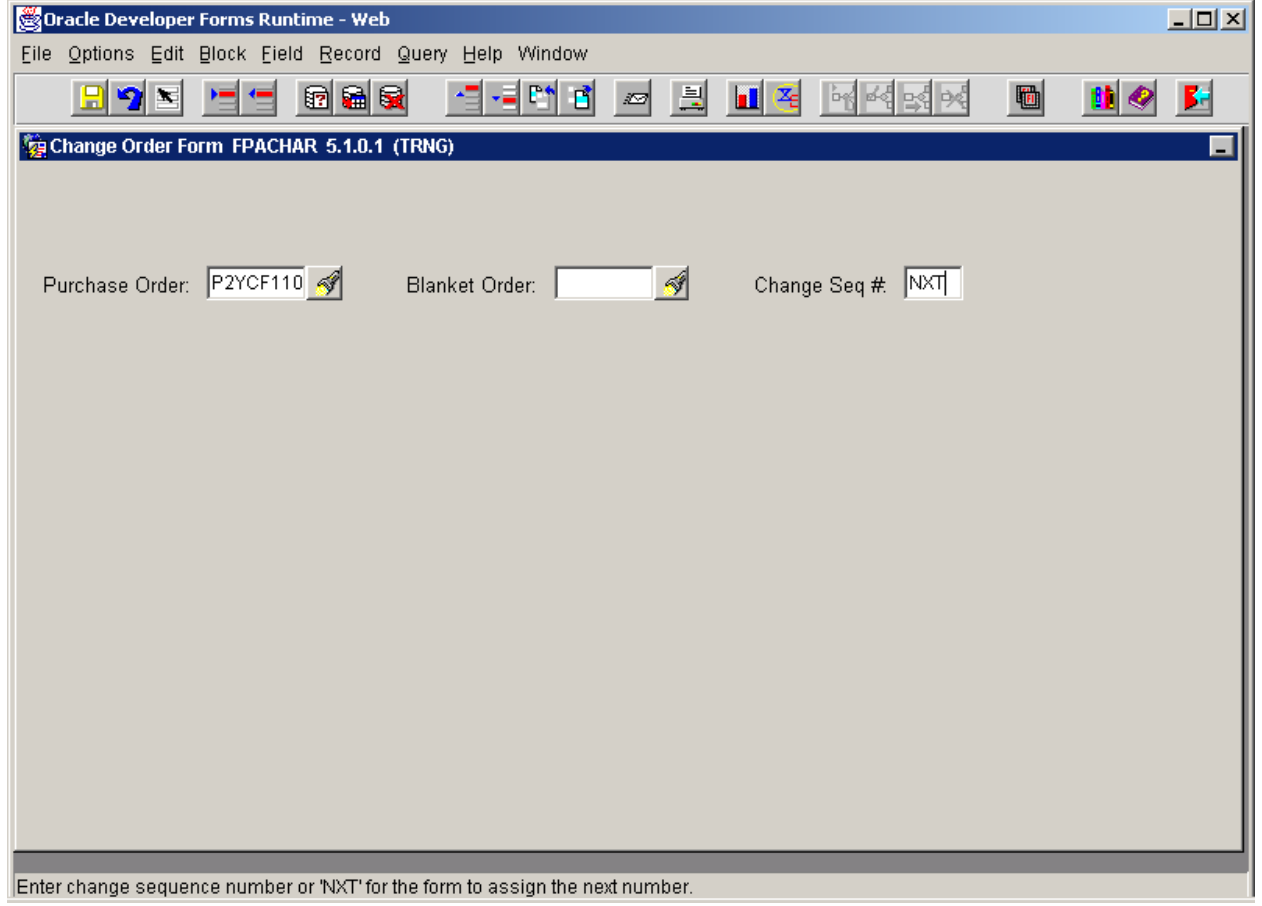

**A**

**B**

### **Task A: Choosing to Change a Purchase Order**

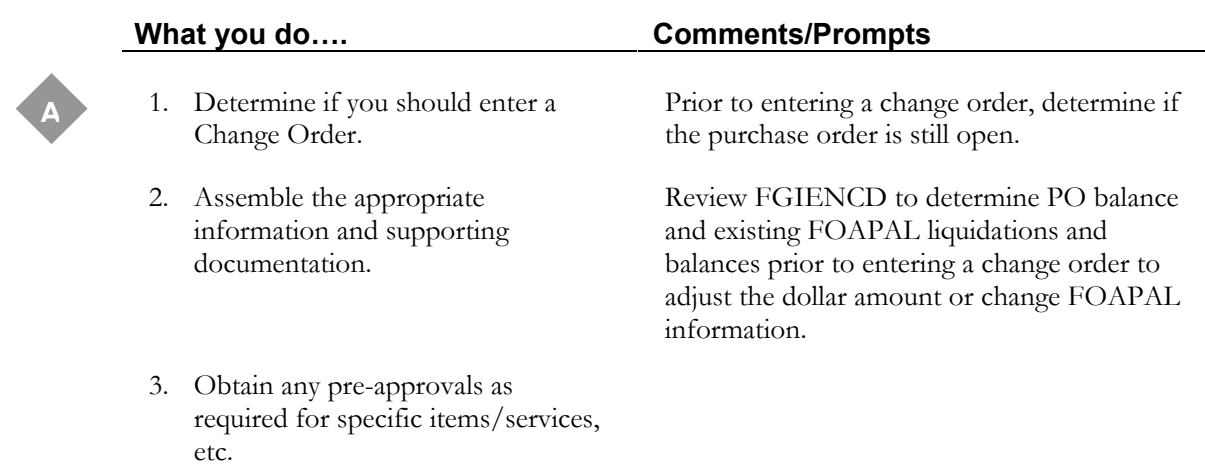

### **Task B-1: Opening a Change Order Document**

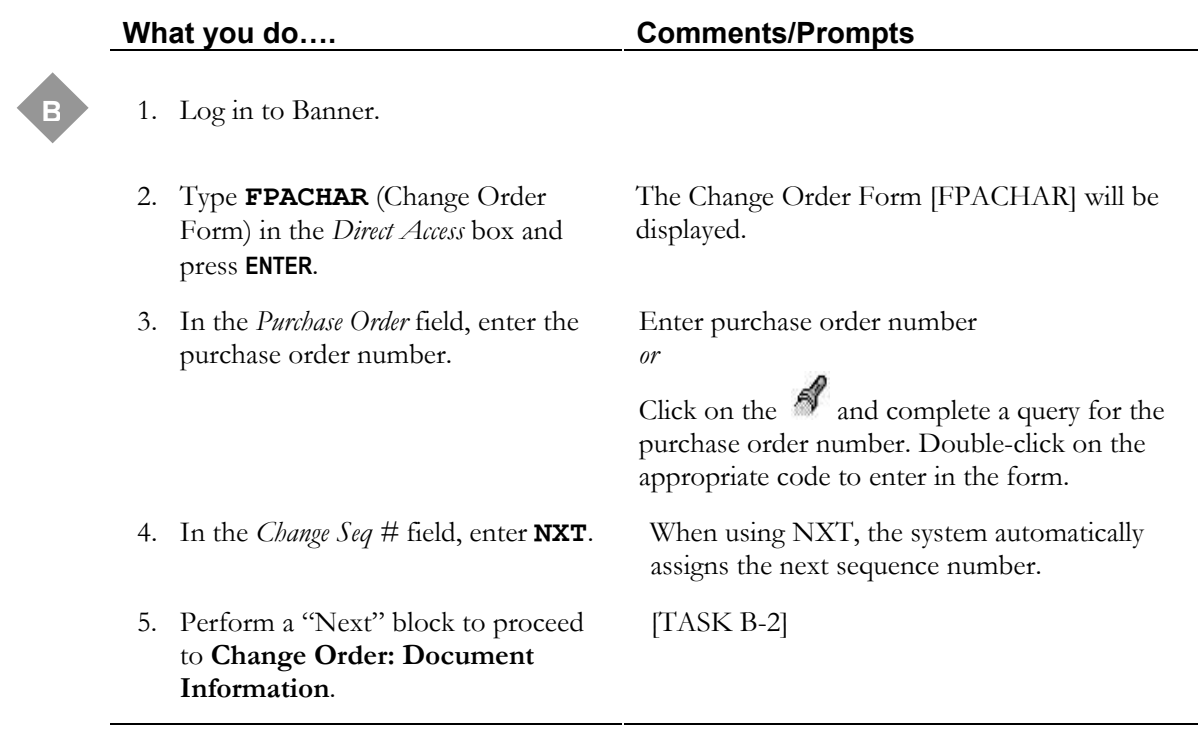

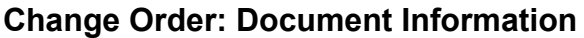

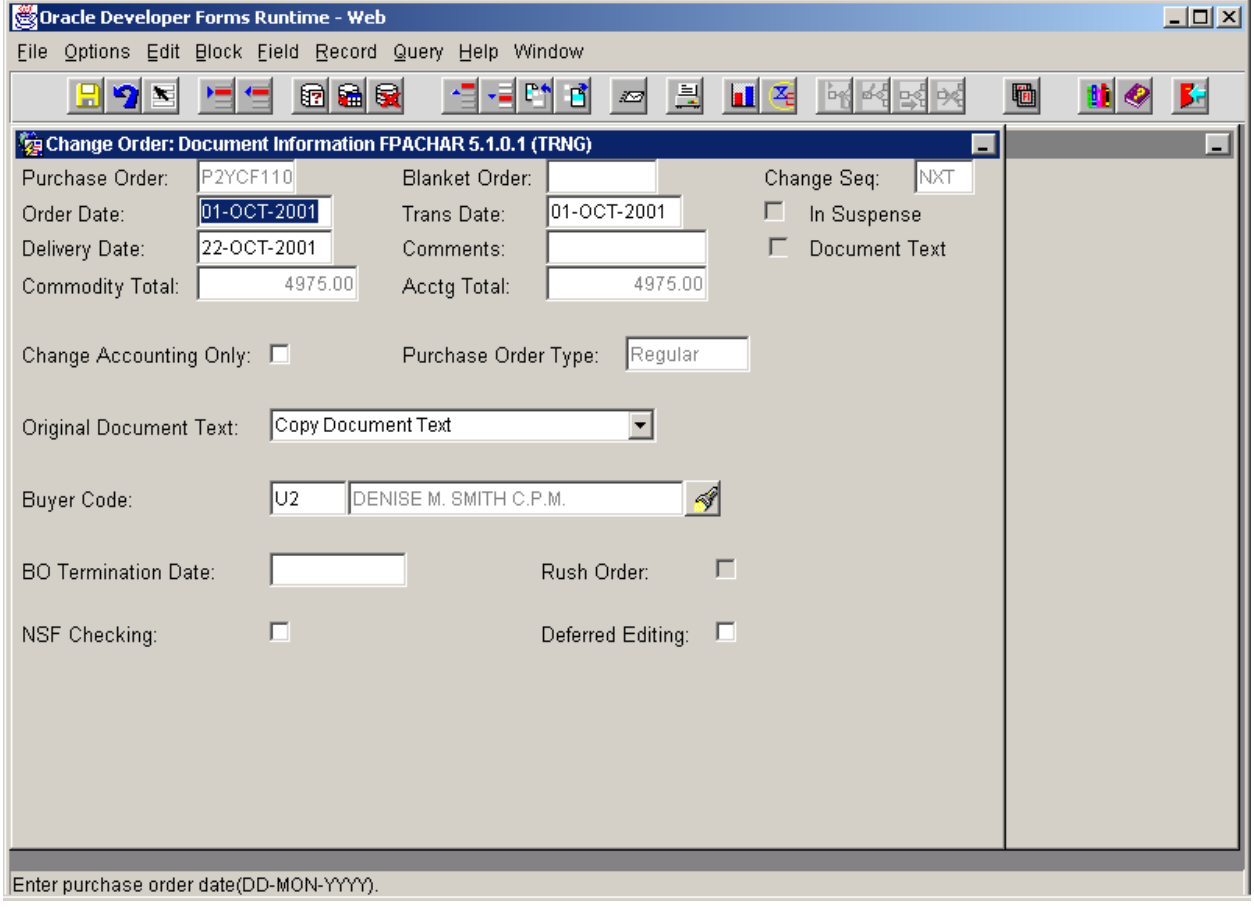

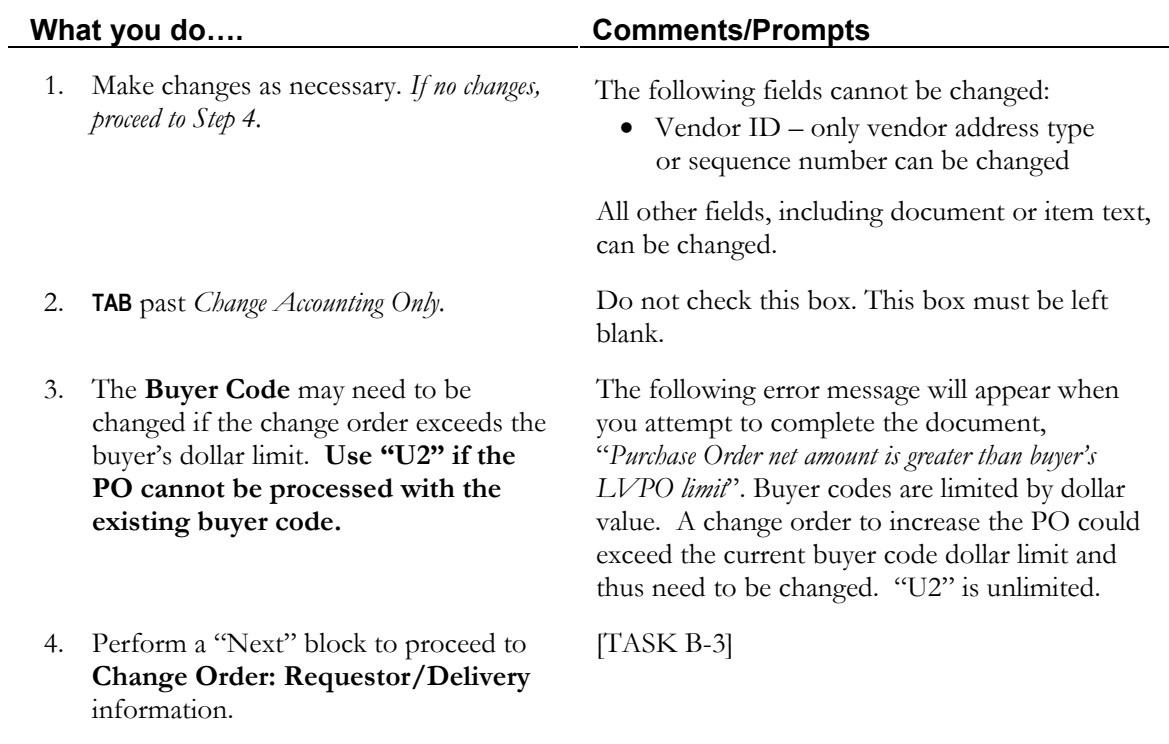

#### **Task B-2: Entering Changes to Document Information**

**\*Specify the purpose of the change order using DOCUMENT or ITEM TEXT.\*** 

**Always use the appropriate text option to specify the purpose of the change order and if a revised PO should be sent to the vendor. Indicate if the text should be printed or not by checking or unchecking the print box.** 

- ¾ **Use Document Text for zero dollar changes (ie. vendor address change or wrong FOAPAL).**
- ¾ **Use Item Text for an increase or decrease of the PO amount.**

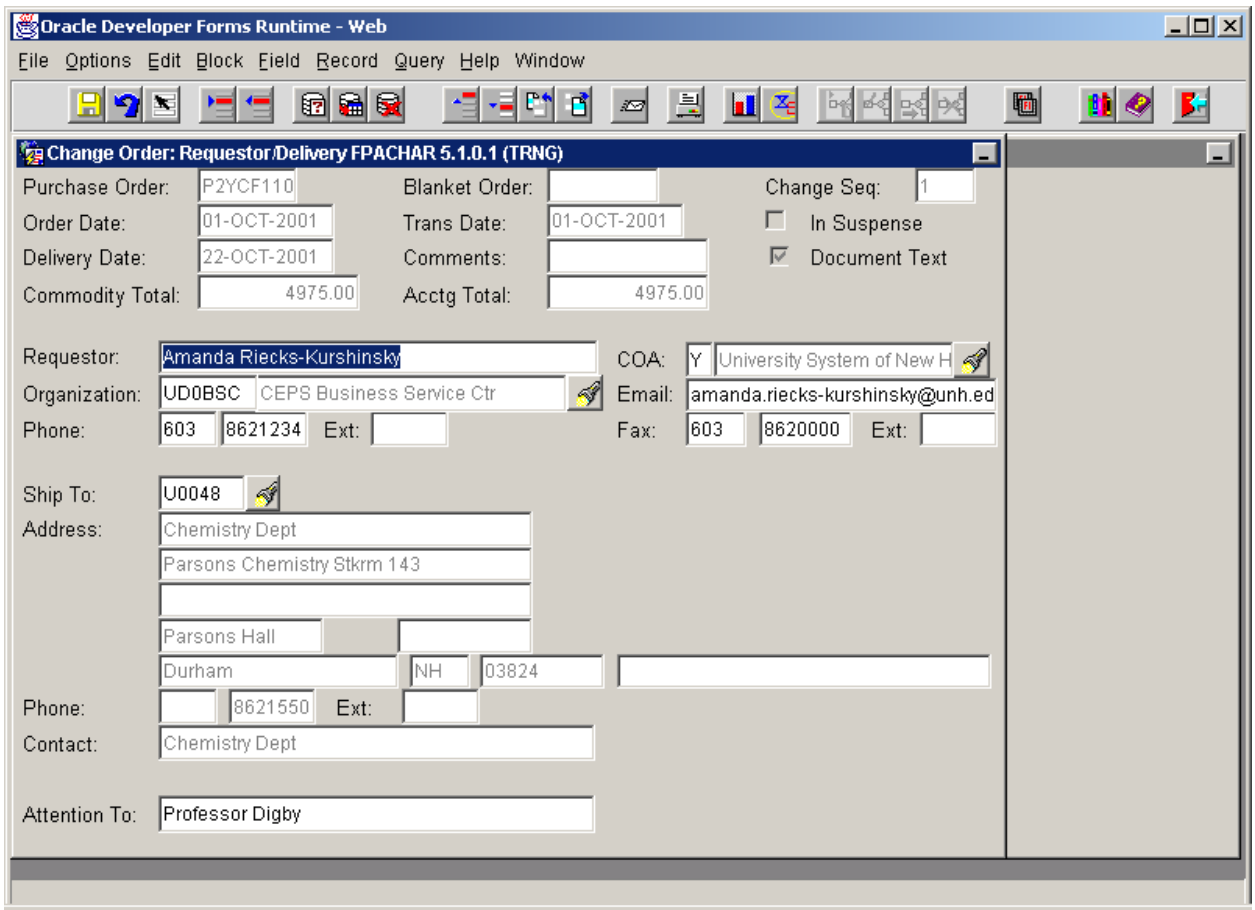

### **Change Order: Requestor/Delivery**

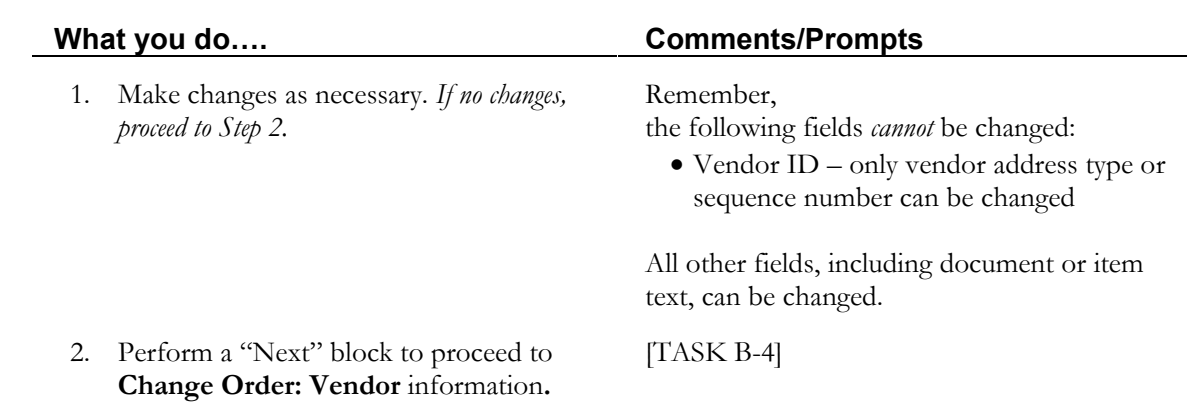

### **Task B-3: Entering Changes to Requestor/Delivery information**

### **Change Order: Vendor**

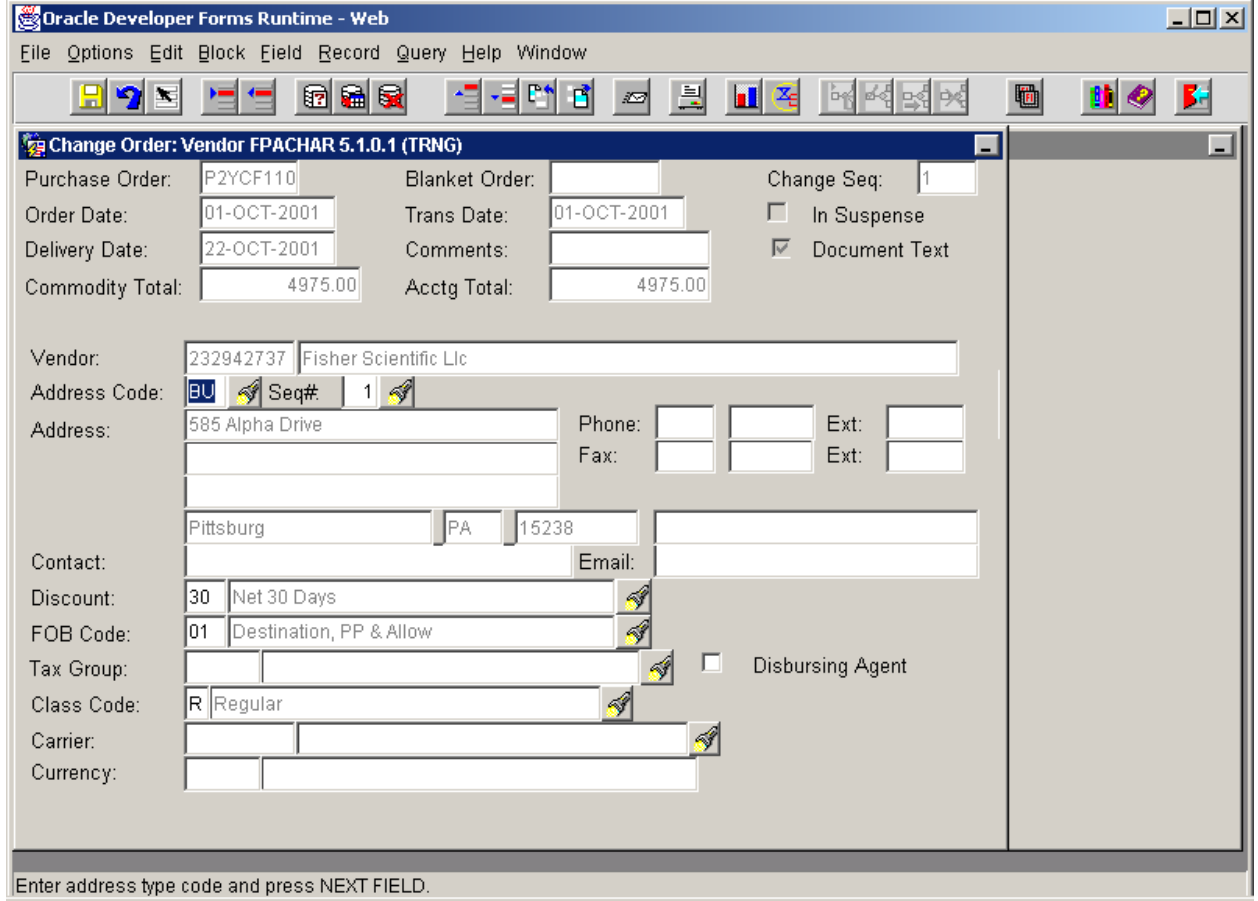

### **Task B-4: Entering Changes to Vendor information**

1. Make changes as necessary. *If no changes, proceed to Step 2.*

#### **What you do…. Comments/Prompts**

Remember,

the following fields cannot be changed:

• Vendor ID – only vendor address type or sequence number can be changed

All other fields, including document or item text, can be changed.

2a. If no commodity or accounting changes are necessary;

- From the Options menu, select Balancing/Completion.
- Select the "*Add"* check box next to each commodity
- Save your changes, click on the FILE drop down list and choose SAVE.
- Click on the EXIT icon (Open Door).
- Complete the document.

2b. Perform a "Next" block to proceed to Purchase Order Item Selection form [FPQCHAP].

This step allows you to bypass the Commodity/Accounting Information form, when no changes are necessary in that form.

[TASK B-5]

## **Purchase Order Item Selection Form [FPQCHAP]**

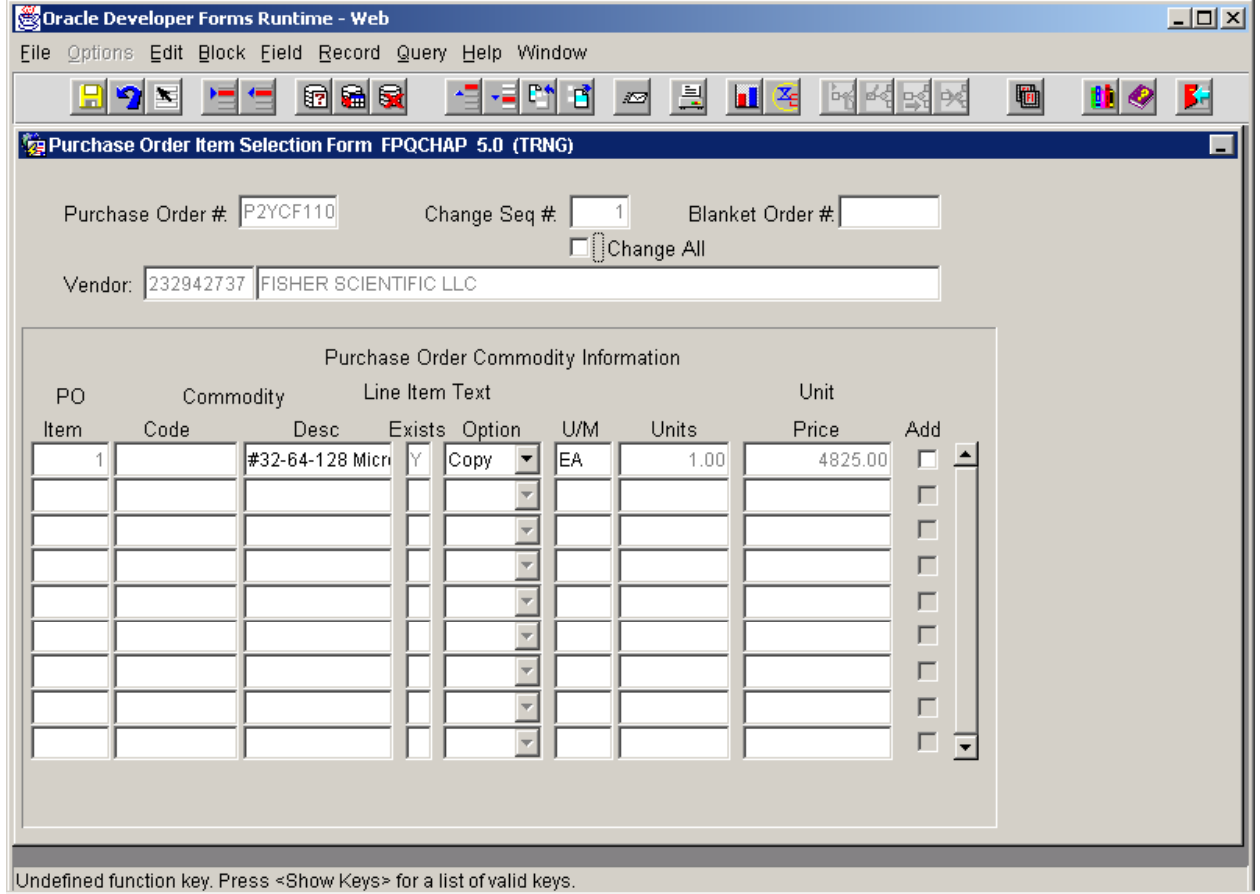

### **Task B-5: Selecting Commodity Items to Change [FPQCHAP]**

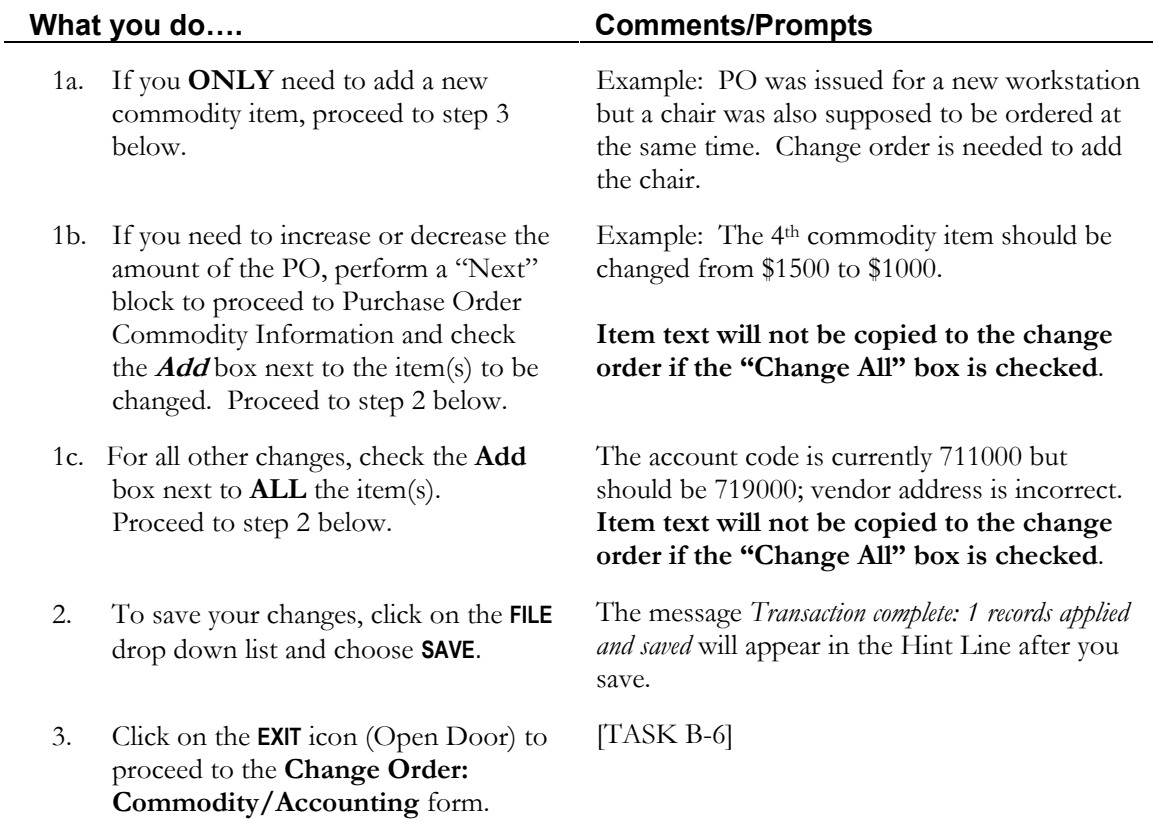

**Note: Changes are not made to the commodity items on the form FPQCHAP (PO Item Selection Form). Rather, proceed as stated above. If commodity items are selected, the items will be removed from FPQCHAP and added to the change order form FPACHAR on the commodity/accounting section. Make changes as necessary.**

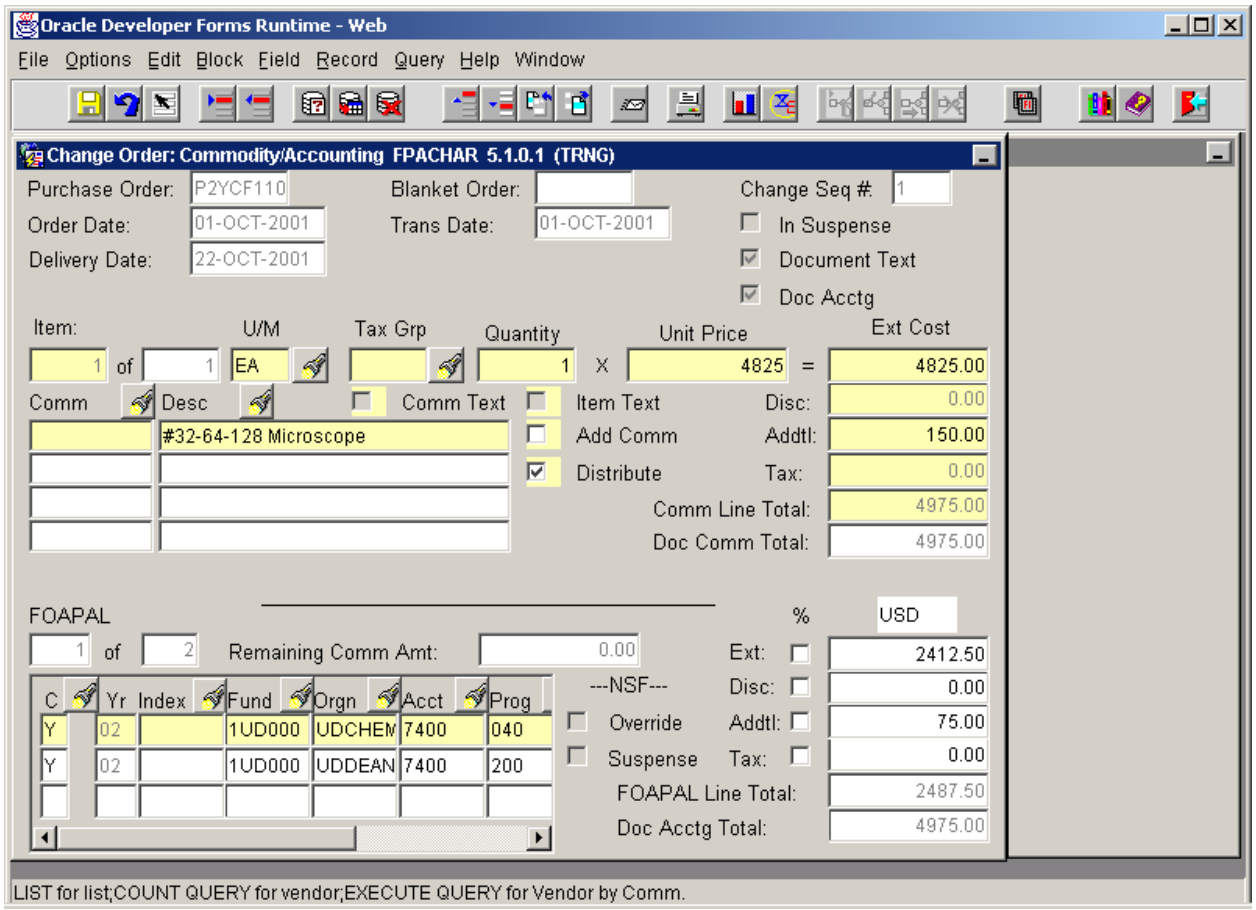

### **Change Order: Commodity/Accounting information**

### **Task B-6: Entering Changes to Commodity/Accounting Information**

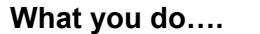

#### 1. **To add a new commodity item:**

- a. Enter the new information for the item to be added.
- b. Perform "Next" block to move to the FOAPAL information area.
- c. Manually apply the amount of the new item to the appropriate FOAPAL line.

#### 2. **To increase/decrease the PO amount:**

- a. If the PO has multiple FOAPAL lines, 1) uncheck the "distribute" box in the commodity, then proceed to step 2b **or** 2) perform "Next" block and manually apply the amount of the change to the appropriate FOAPAL line(s) first (proceed to step 4, 5 or 6). Then perform "Previous" block and proceed back to step 2b.
- b. Change the quantity if applicable or enter the **new amount** (not the change amount. Ex. Current commodity amount is \$1000 and it needs to be: \$1500.00, enter \$1500.00 \$500.00, enter \$500.00
- c. Perform "Next" block to move to the FOAPAL information area.

#### 3. **To add an additional FOAPAL line:**

- a. Perform "Next" block to move to the FOAPAL information area.
- b. Use "Insert" record
- c. Enter new FOAPAL information and amount
- 4. **To change the \$ amount of an existing FOAPAL line(s):**
	- a. Perform "Next" block to move to the FOAPAL information area.
	- b. Enter the new \$ amount on the existing FOAPAL line(s)

#### **Comments/Prompts**

**NOTE:** Amount is **not** automatically distributed to the FOAPAL.

*\*Remember to use Item or document text for the purpose of the change order.* 

**NOTE:** Refer to FGIENCD for the PO balance and each FOAPAL balance. You cannot reduce the PO or a FOAPAL line below the liquidated amount.

#### **Multiple FOAPAL lines:**

Both options listed in 2a may trigger a "commodity in suspense' error. If so, exit FPACHAR. Go back into the change order form and from the Document Information screen, choose "Balance and Completion" from the Options Menu.

**NOTE:** The amount of the change will automatically be distributed to all FOAPAL lines one of the options in 2a is performed.

*\*Remember to use Item or document text for the purpose of the change order.*

*\*Remember to use Item or document text for the purpose of the change order.*

**NOTE:** Refer to FGIENCD for the liquidated amount. You cannot reduce the FOAPAL below the amount liquidated for that FOAPAL. Enter \$0.00 on the change order only if invoices **have not been paid** against the FOAPAL; otherwise enter the liquidated amount.

### **Task B-6: Entering Changes to Commodity/Accounting Information continued…**

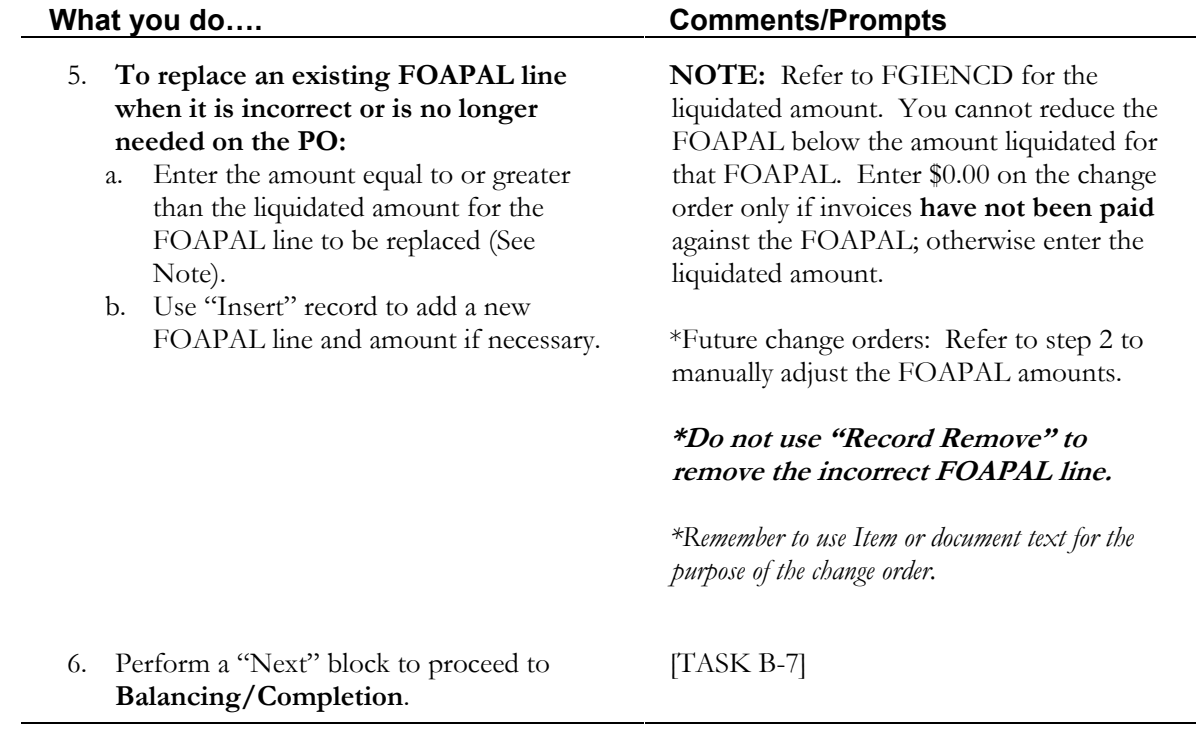

*This page is intentionally left blank*

### **Balancing/Completion**

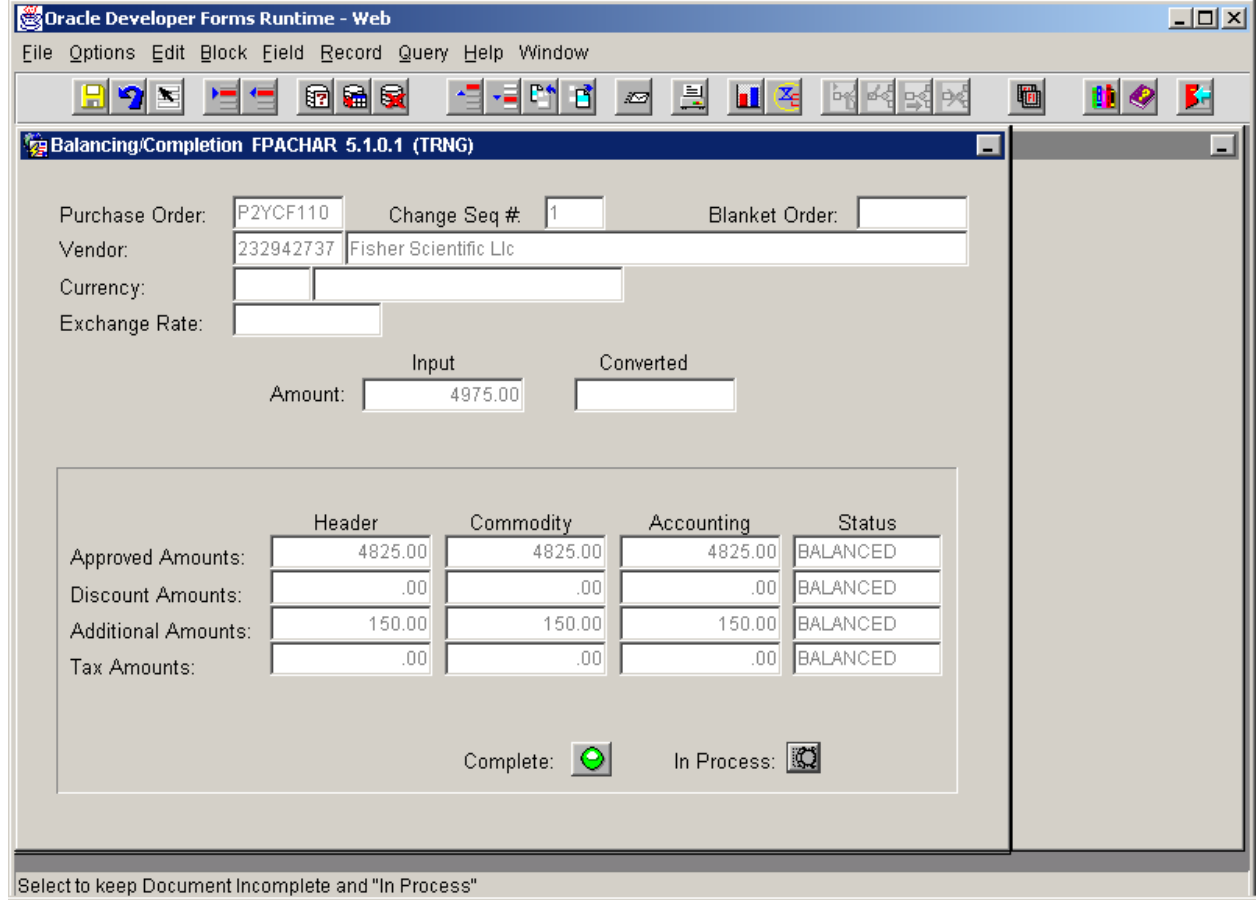

### **Task B-7 Reviewing Balancing/Completion and Submitting the Document**

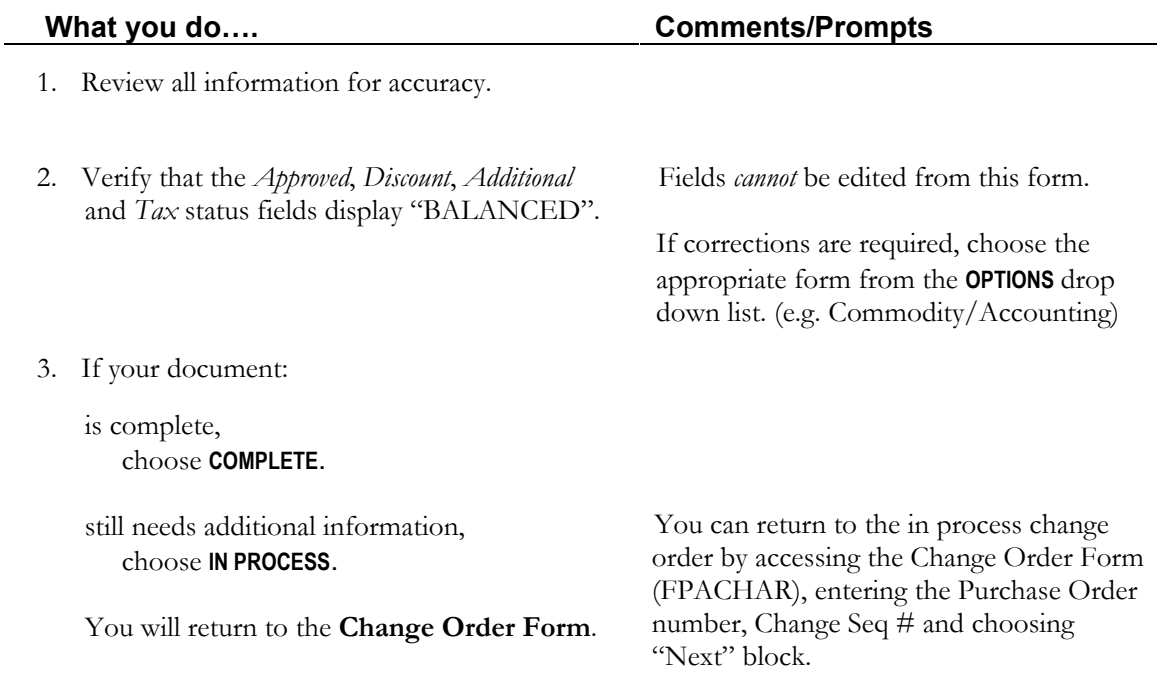

## **Purchase Order Validation Form [FPIPOHD]**

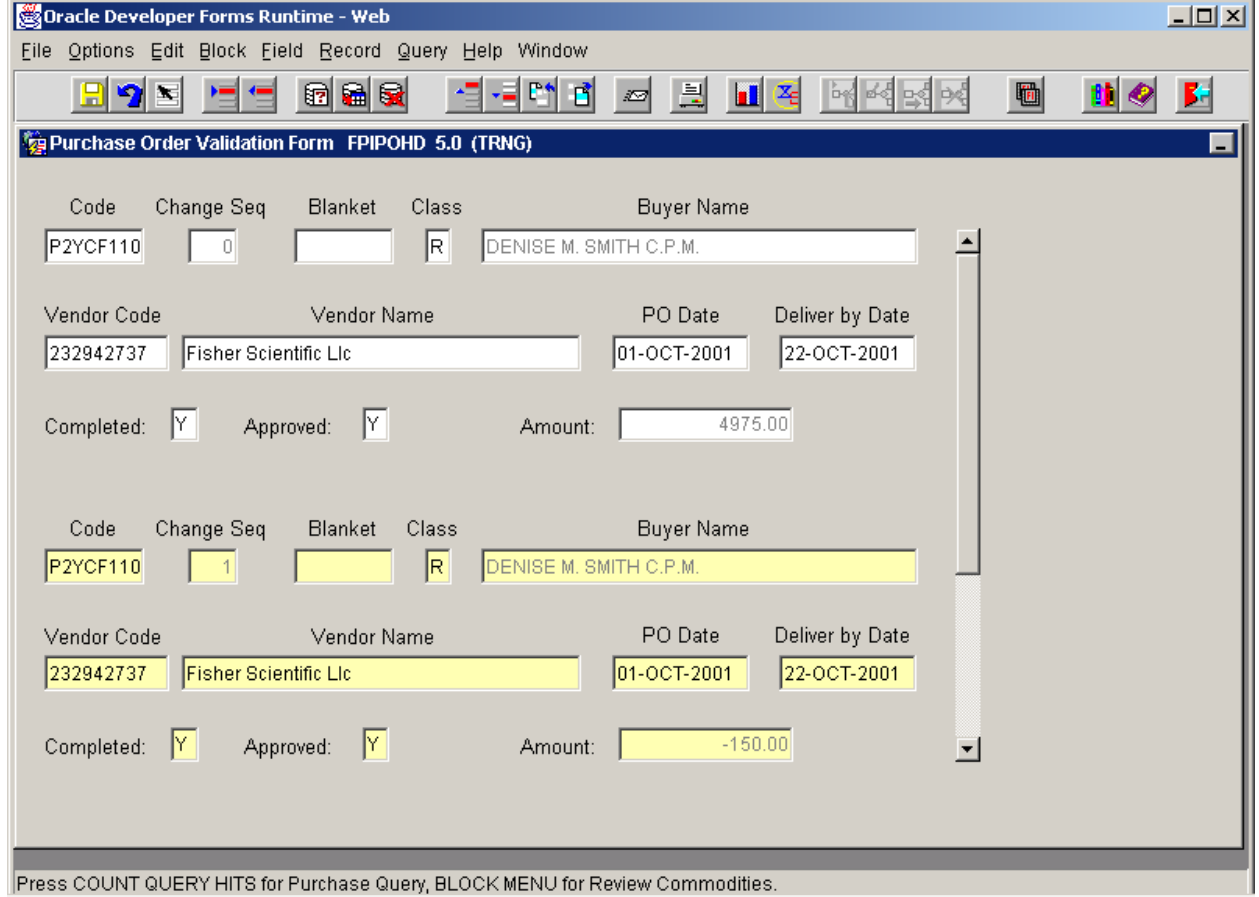

### **Task B-8: Reviewing Document History and Status**

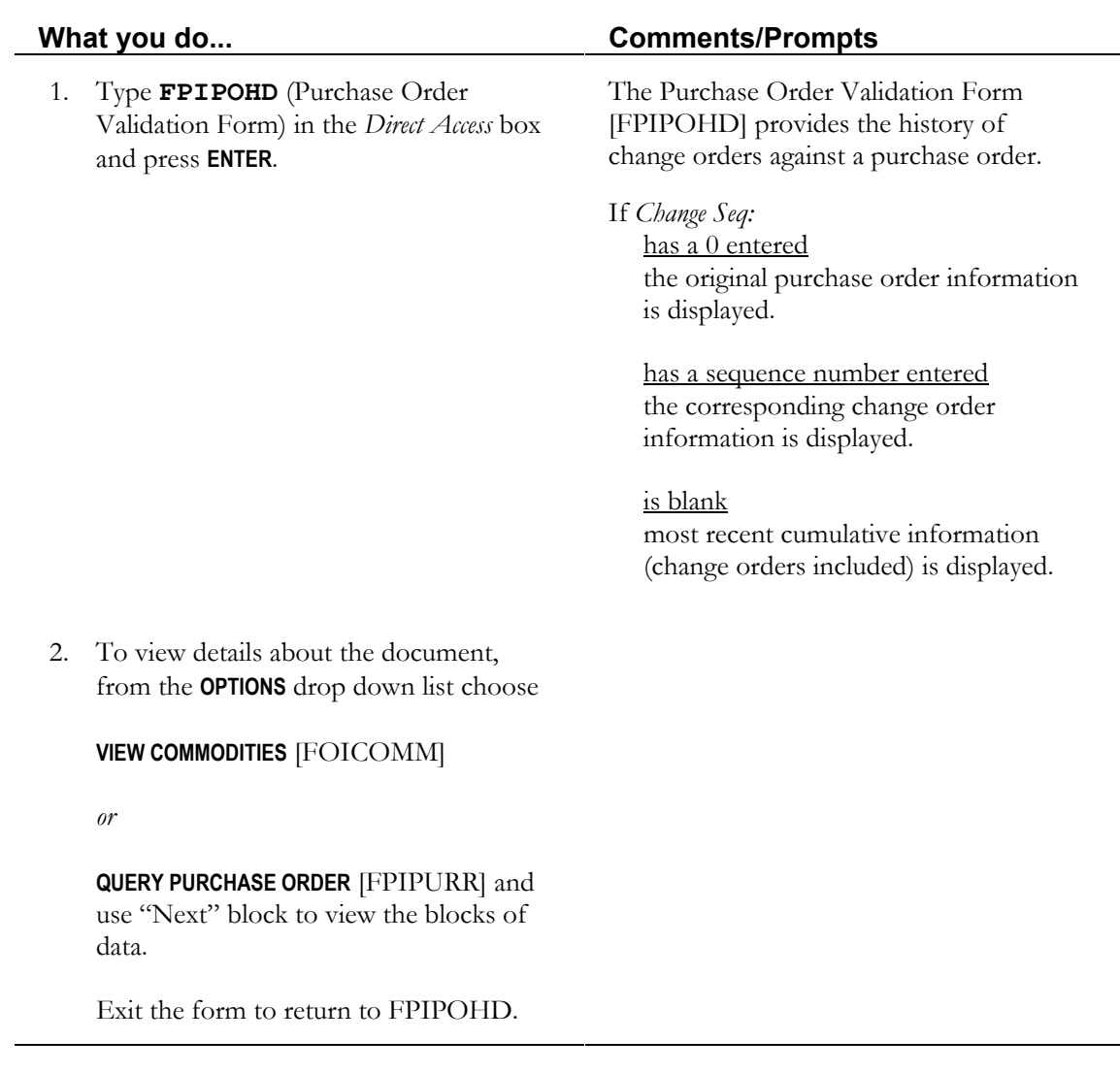

### **TASK C: Completing the Process**

**C**

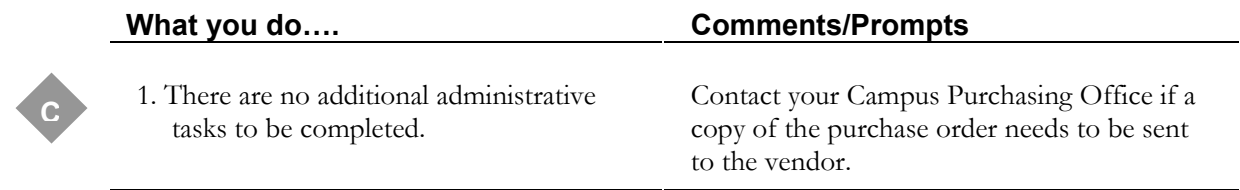

#### **Lesson Summary**

- **Task A** In this lesson you learned what you should consider prior to entering a change order.
- **Task B** Next you learned about what data can be changed and how to enter the change order document into the system as well as how to view the history of change orders against a purchase order.
- **Task C** Finally, you learned that there are no additional administrative tasks you need to complete after entering the change order document.

#### **Practice Exercise**

A purchase order has been previously entered for Fosters Clambake. The PO # is \_\_\_\_\_\_\_\_\_\_\_\_\_\_\_\_\_\_\_\_\_\_\_. You need to add the FOAPAL line 9U0000 YCFA10 060 to this order and split the total cost of the order between the existing FOAPAL and the new FOAPAL.

Please enter a Change Order document to reflect this information.

# TROUBLESHOOTING TIPS

#### **Document in suspense error**

- 1. Tab through each commodity item and re-enter the dollar amounts
- 2. Next block to access FOAPAL information
- 3. Tab through each FOAPAL line and re-enter the dollar amounts
- 4. Complete the change order

#### **That didn't work – still have errors . . .**

- 1. Exit the change order form
- 2. Access the change order form again and enter the PO number and the sequence number assigned by Banner (1, 2, etc).
- 3. Next block through each section of the form
- 4. Repeat steps above in the commodity/accounting section
- 5. Complete the change order

#### **Okay, you're ready to pull your hair out . . .**

- 1. Access the document information section
- 2. Choose "Remove" from the Record Menu twice to remove the change order
- 3. Start over by creating a new change order

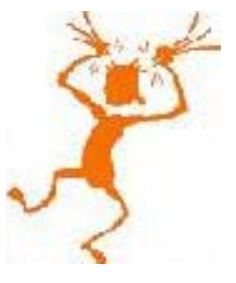